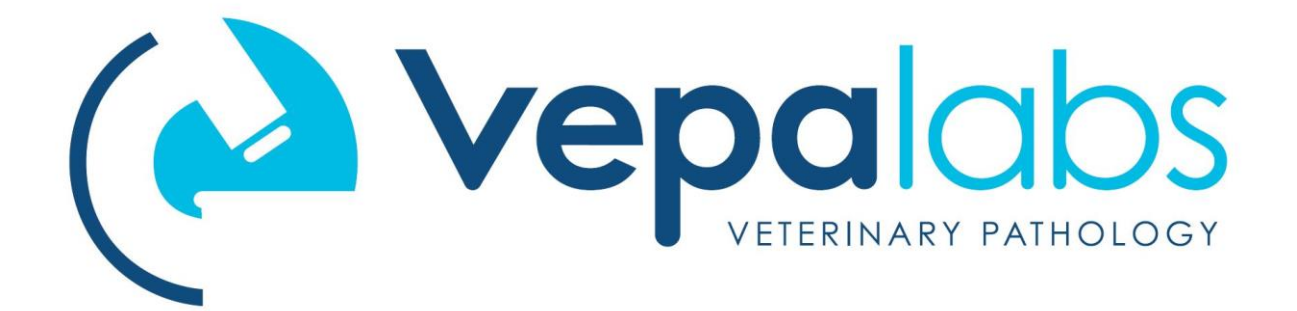

## Updating your Skyla VB1 via USB

- **1.** Using a suitable PC, open a web browser and navigate to <https://www.vepalabs.com.au/Downloads.aspx>
- **2.** Once at the Downloads page, click the VB1 icon to download the latest version of the VB1 software.
- **3.** If necessary, confirm that you wish to save the file, and wait for the download to complete (the file is about 50MB).
- **4.** Find a FAT32-formatted USB stick, or format a USB stick with the FAT32 filesystem. There should be a suitable Vepa-branded stick already sitting in the USB port at the back of your clinic's VB1.
- **5.** Locate the downloaded file and copy the '.bin' file onto the USB stick. This .bin file should be the only file on the USB stick. Delete other files if necessary.

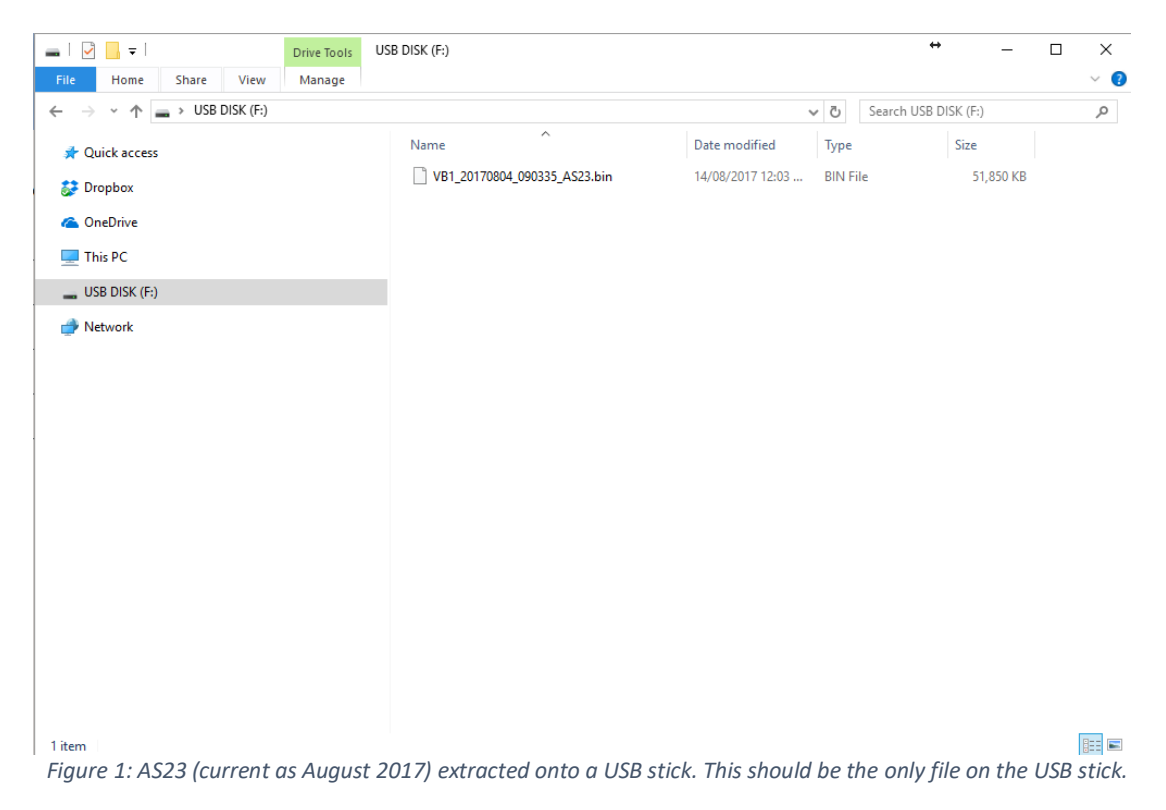

**6.** Remove the USB stick from the computer and insert into the back of the VB1. For slimline USB sticks, make sure that the stick is inserted the right way around.

**7.** From the VB1 main screen, navigate to **Settings -> Administrator Settings -> System Upgrade**.

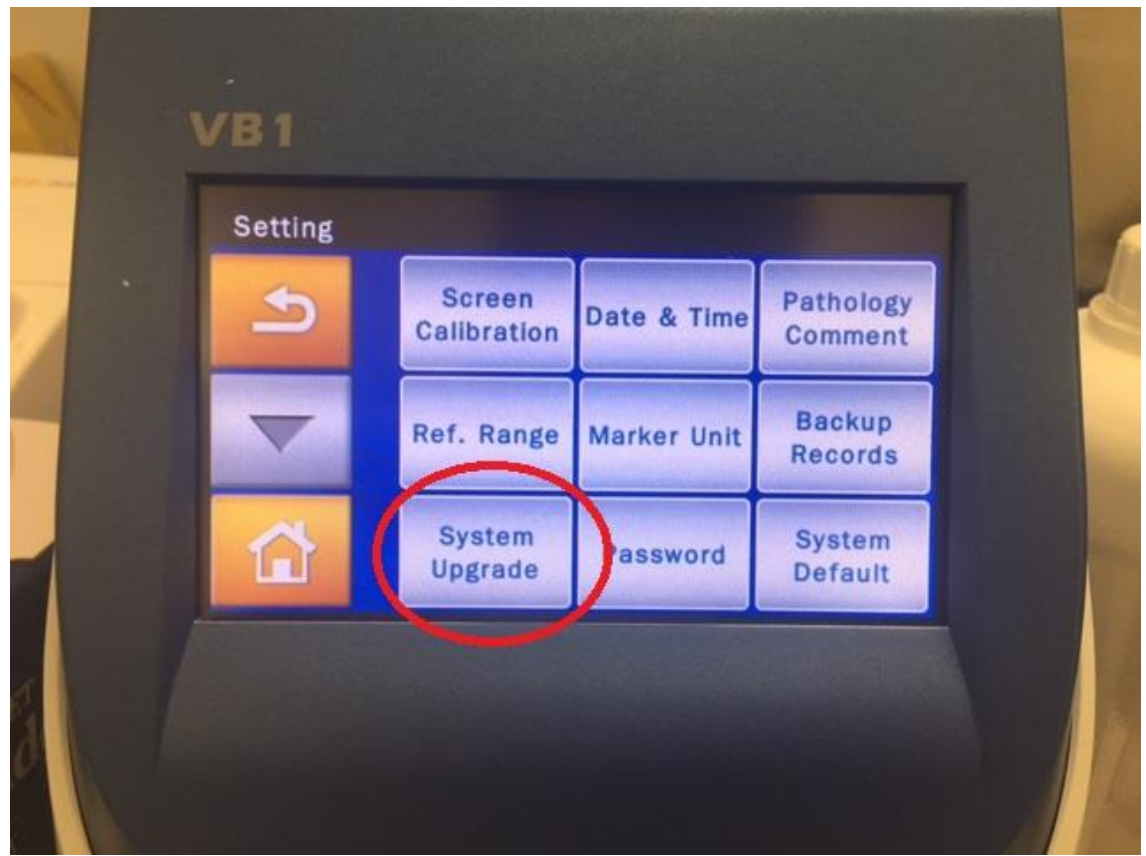

*Figure 2: System Upgrade button within Administrator Settings.*

- **8.** Press '**Yes**' to confirm the upgrade.
- **9.** No further input is required. Wait approximately 5 minutes while the file is copied to the analyser, installed, and the VB1 restarts. Once complete, the analyser will return to the main screen.
- **10.** Congratulations, you've just updated your VB1!

**If you have any queries or concerns, please contact the Vepalabs POC team immediately.**